# Effiziente Deepsky-Bildbearbeitung mit Photoshop-Werkzeugen

Verwendung diverser Automatismen (Filter, Scripts, Makros) im Photoshop zur Deepsky-Bildbearbeitung von DSLR-Bildern.

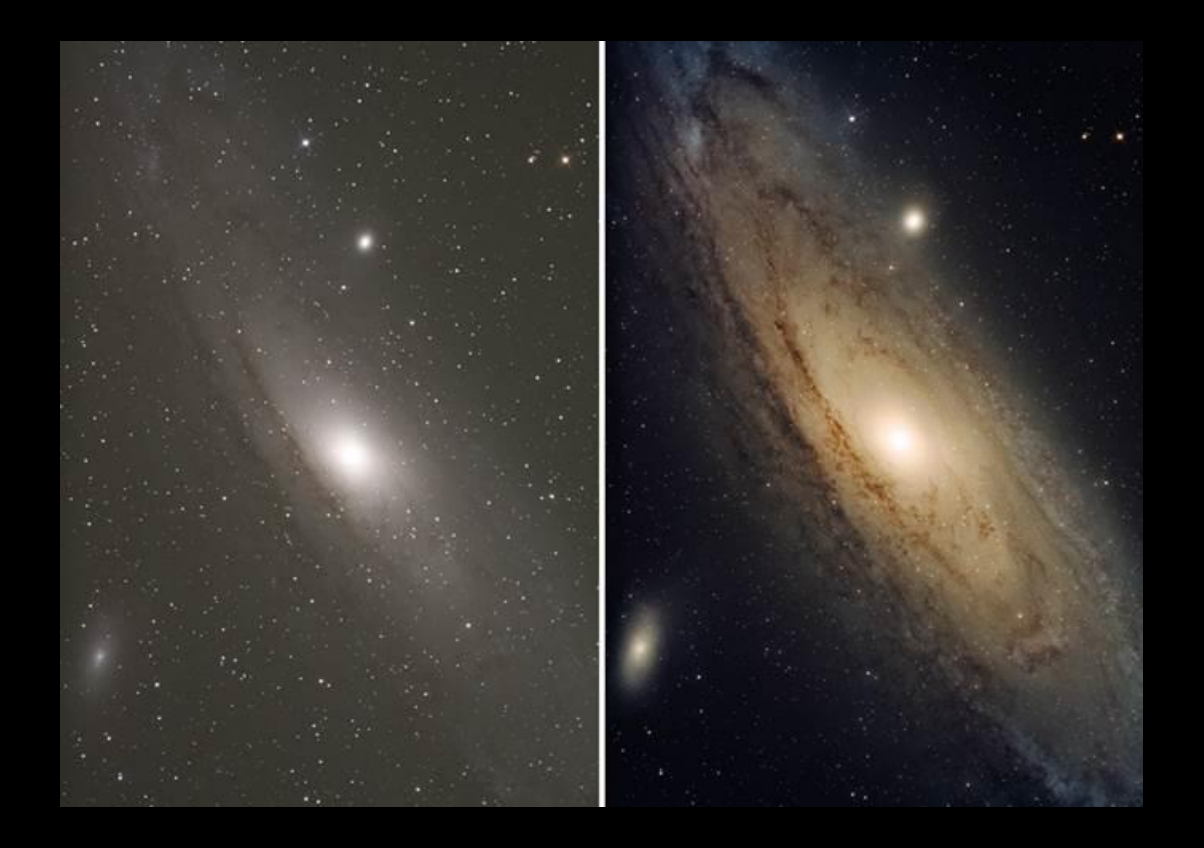

Ziel dieses Vortrages ist es beim Bearbeiten von DeepSky-Bildern reproduzierbar möglichst wenig Zeitaufwand zu vorzeigbaren Ergebnissen kommen.

Nach Möglichkeit werden fertige Werkzeuge verwendet, mit deren Hilfe es möglich ist, die notwendigen Arbeitsschritte ohne tiefere Kenntnis der Abläufe durchzuführen.

Werden immer wiederkehrende Arbeitsschritte wiederholt eingesetzt, lohnt es sich auch eigene Makros aufzuzeichnen, um diese wiederholt verwenden zu können.

Beispiele hierfür werden im Folgenden mehrfach verwendet. (Mehr Kontrast – weiches Licht; LAB-mehr Farbe.)

Nachfolgend werden beispielhaft einige Bilder bearbeitet, wobei wiederholt die gleichen Werkzeuge und Makros für vergleichbare Arbeitsgänge eingesetzt werden.

Links zu astronomischen kommerziellen und kostenlosen Photoshop-Werkzeugen:

[http://www.prodigitalsoftware.com/Astronomy\\_Tools\\_For\\_Full\\_Version.html](http://www.prodigitalsoftware.com/Astronomy_Tools_For_Full_Version.html)

# Bearbeitung von M31:

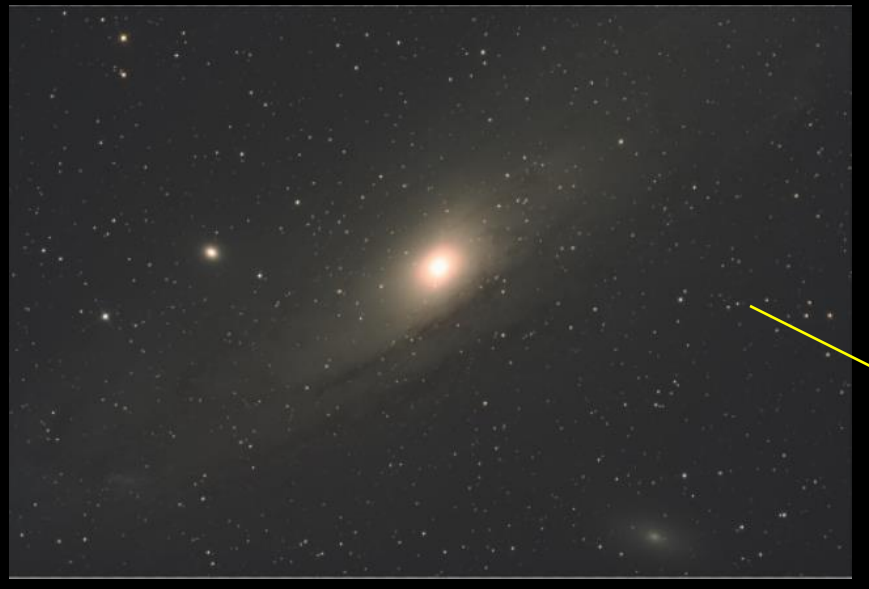

Bild "strecken" mit "Annie's Astro-Actions – Simple stretching":

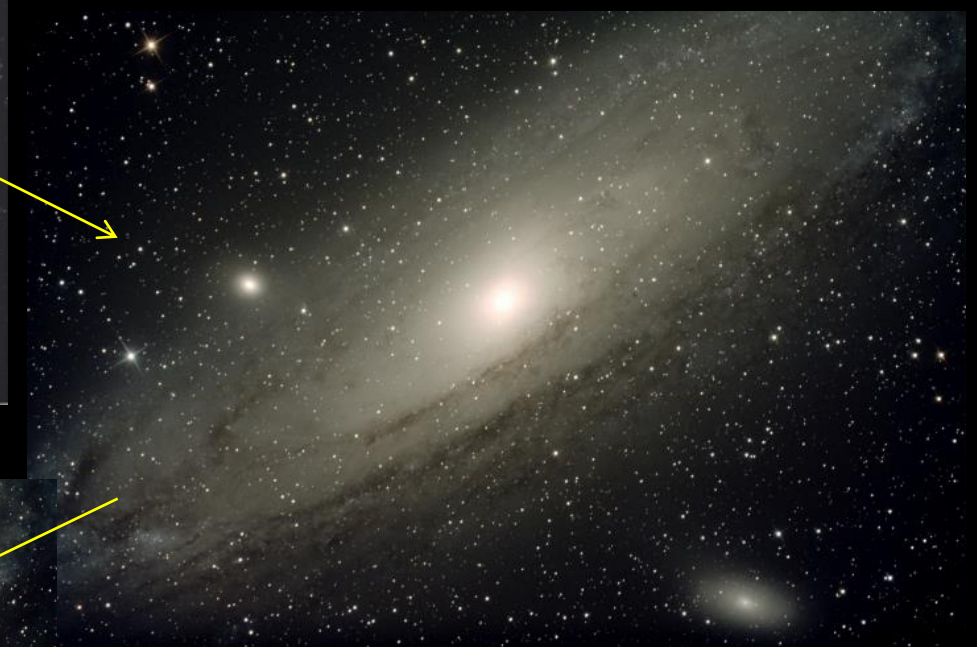

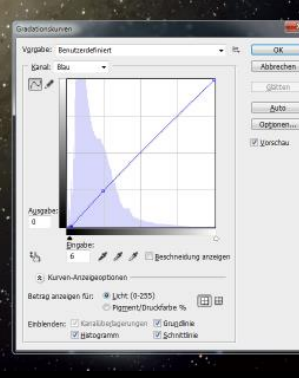

Farb-Sättigung erhöhen mit "LAB-Farbe" (Makro). Im Anschluss den blaugefärbten Hintergrund per Gradationskurve etwas abschwächen.

## Hauptmotiv und Sterne getrennt bearbeiten:

Sterne entfernen mit Metsavainos "Star Removing – Star visibillity": Damit erden die Sterne auf der Hintergrundebene entfernt.

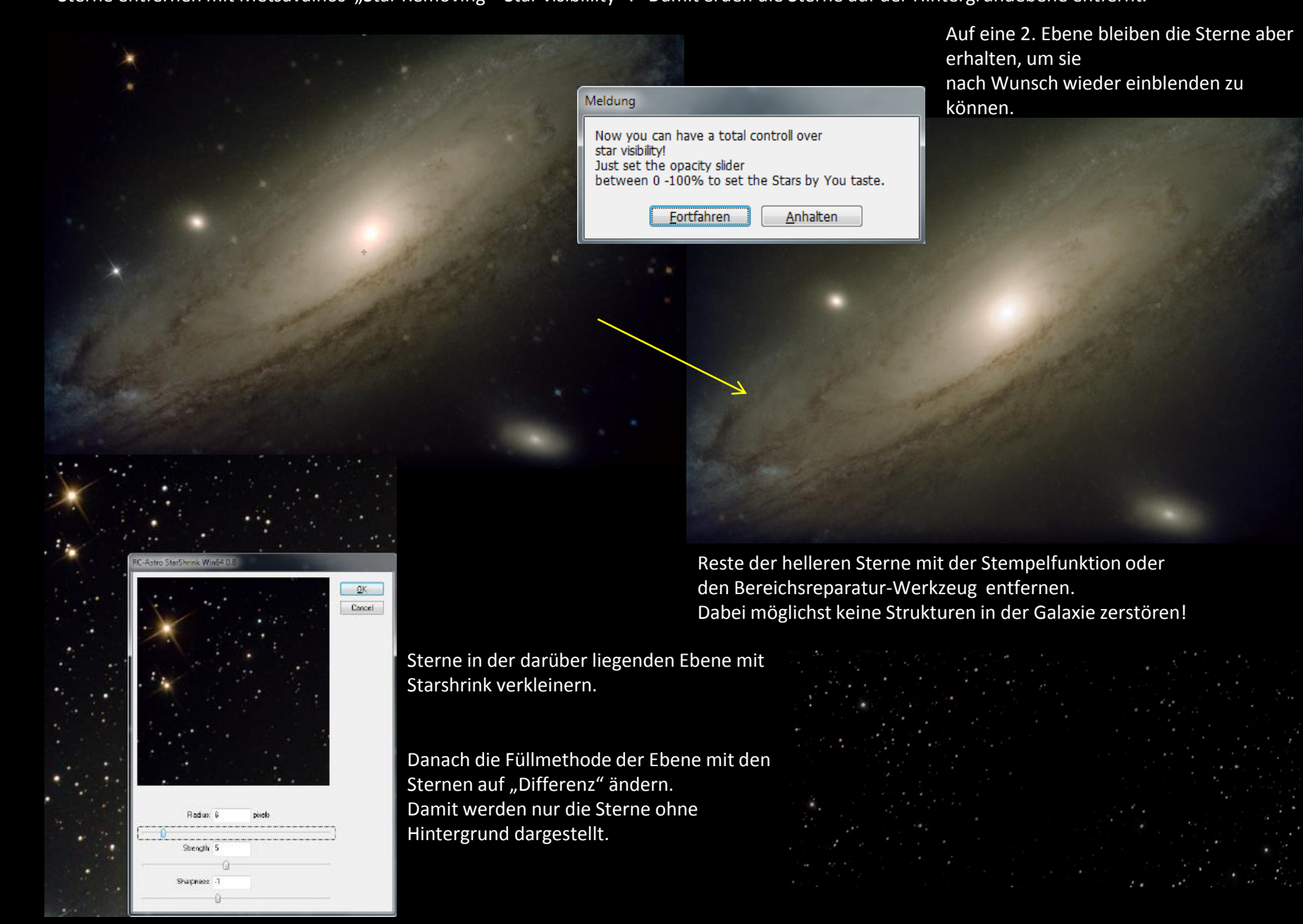

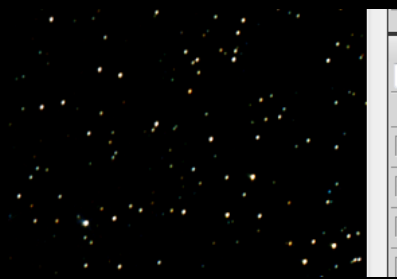

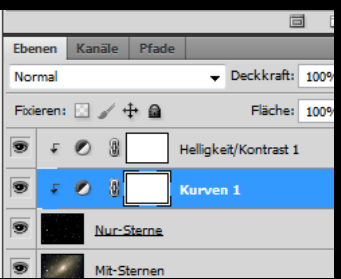

"Shift+Strg+Alt+E" drücken, um eine neue Ebene zu erzeugen, die das Resultat aus den unteren Ebenen zusammengefasst wird. (Nur Sterne.)

Mittels Einstellungsebenen für "Helligkeit/Kontrast" sowie "Gradationskurven" den Hintergrund abdunkeln und die Sterne nach Geschmack aufhellen.

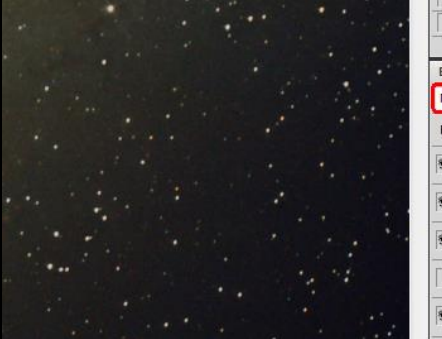

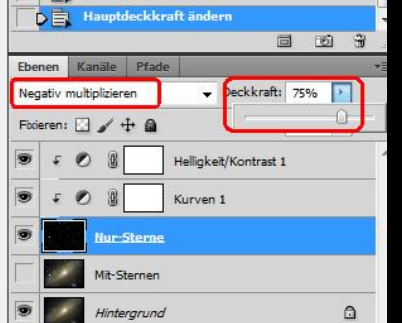

Die Füllmethode der Ebenen auf "Negativ Multiplizieren" umstellen und die Ebene darunter ausblenden. Damit werden die Sterne wieder in das Bild eingeblendet und können über die Deckkraft abgeschwächt werden.

Kontrast, Schärfe und Farbe für sternloses Bild separat bearbeiten:

Hintergrundebene aktivieren und in ein neues Bild kopieren.

Gradienten mit GradientXTerminator reduzieren. Alternativ kann auch"Annie´s Gradient reduction" verwendet werden.

### Mit "HVLG" (Hasta La Vista Green) den Grün-Stich der Galaxie entfernen.

 $QK$ 

DeepSkyColors.com

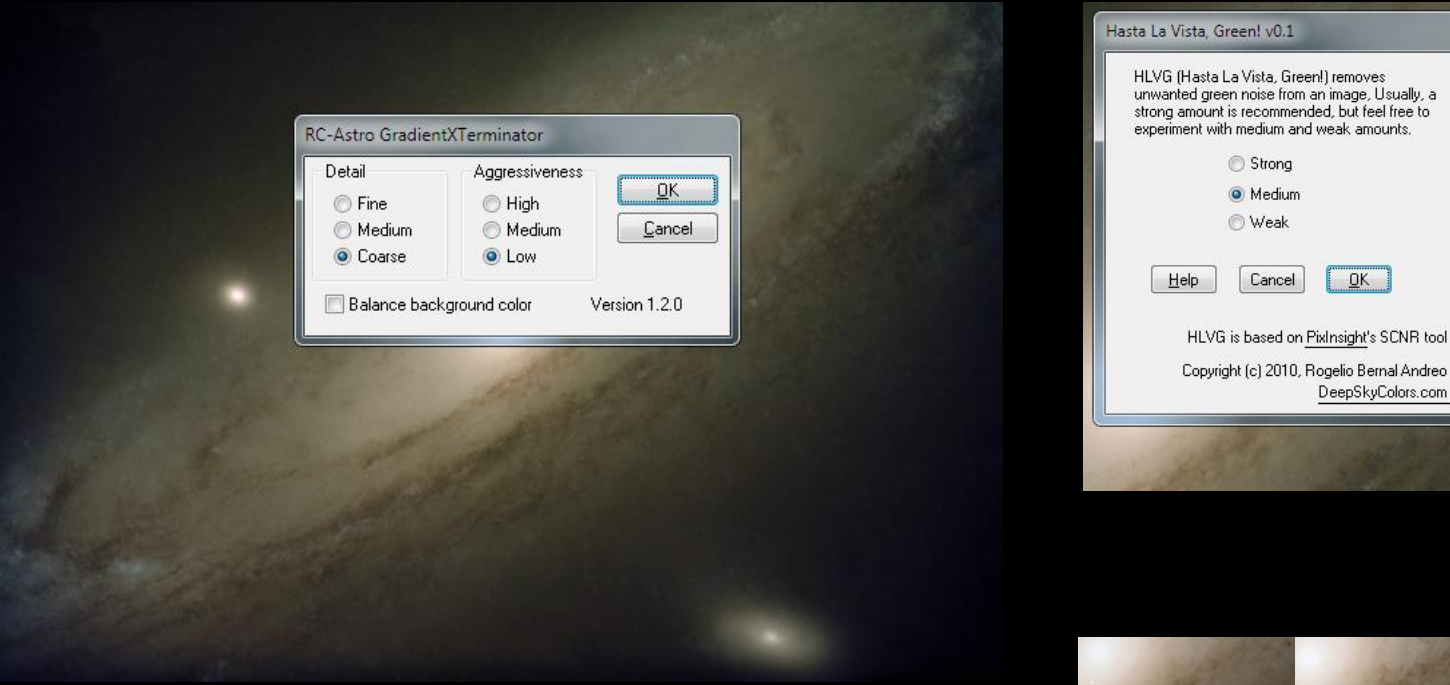

Mit "Local Contrast Enhancement" den Kontrast innerhalb der Galaxie erhöhen.

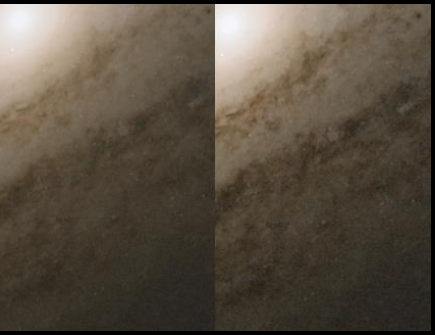

## Kontrast, Schärfe und Farbe für sternloses Bild separat bearbeiten:

Die Ebene duplizieren (STRG+J) und eine Ebenenmaske erzeugen.

Das Bild in die Ebenenmaske kopieren und über "Tonwertkorrektur so anpassen, das die Galaxie möglichst hell und der Hintergrund dunkel erscheint.

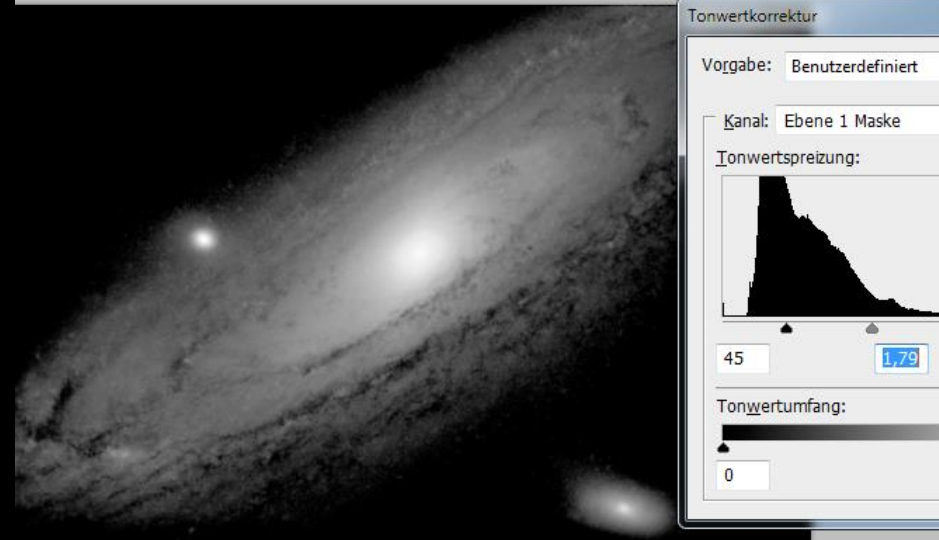

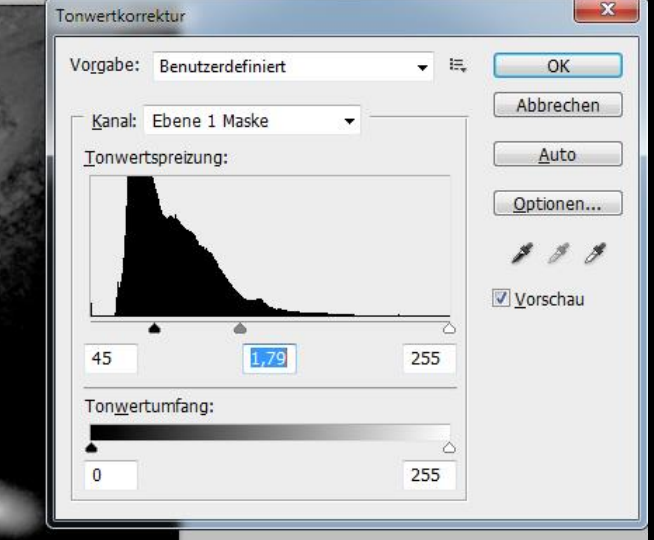

Eine Einstellungsebene "Farbton/Sättigung" für die neue Ebene erzeugen.

Die Sättigung der Rottöne nach Geschmack erhöhen.

Gegebenenfalls können H-Alpha-Gebiete in der Galaxie noch mit dem Radiergummi-Werkzeug aus der Ebenenmaske radiert werden, um die rote Färbung stärker anzuheben.

Erneut alle darunter liegenden Ebenen mit "Shift-Strg-Alt-E" in eine neue Ebene zusammenfassen.

In dieser dann entweder mit "Space Noise Reduction" (stärker) oder mit "Deep Space Noise Reduction" (schwächer) das Rauschen des Hintergrund abmildern.

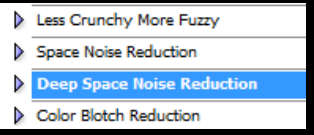

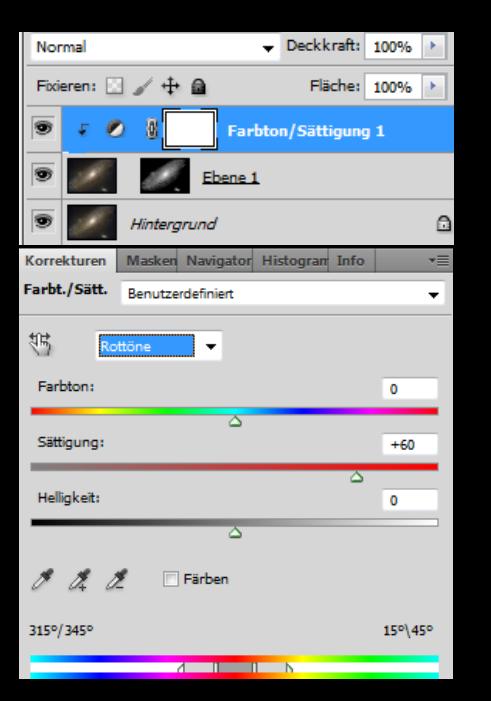

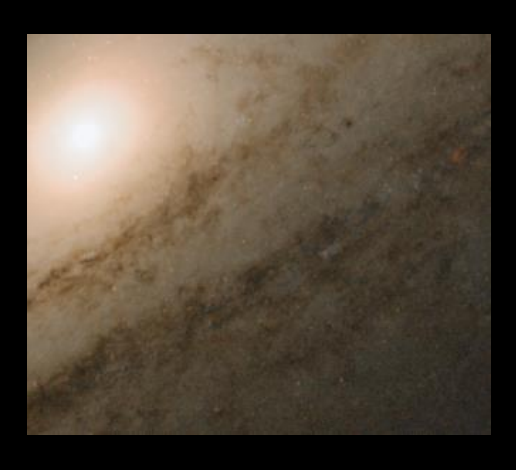

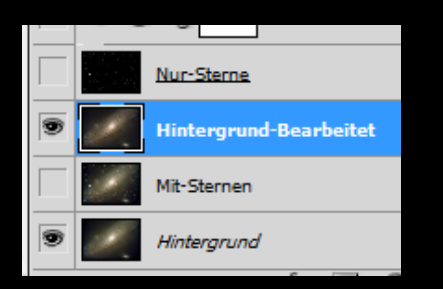

Die zuletzt erzeugte Ebene kopieren und in das Originalbild unterhalb der "Sternen-Ebene" einfügen.

Die "Sternen-Ebene" einblenden und noch einmal mit "Shift-Strg-Alt-E" alle darunter legenden Ebenen in eine neue zusammen fassen.

In dieser kann gegebenenfalls z.B. mit "Mehr Kontrast – weiches Licht" die Helligkeit und der Bildkontrast abschließend noch einmal optimiert werden.

Um die Galaxie noch etwas herauszuheben, könnte auch noch "Enhance DSO – Reduce Stars" angewendet werden.

Erscheint Das Bild nicht scharf genug, kann es über eine Hochpassebene noch etwas nachgeschärft werden. Fertiges Bild:

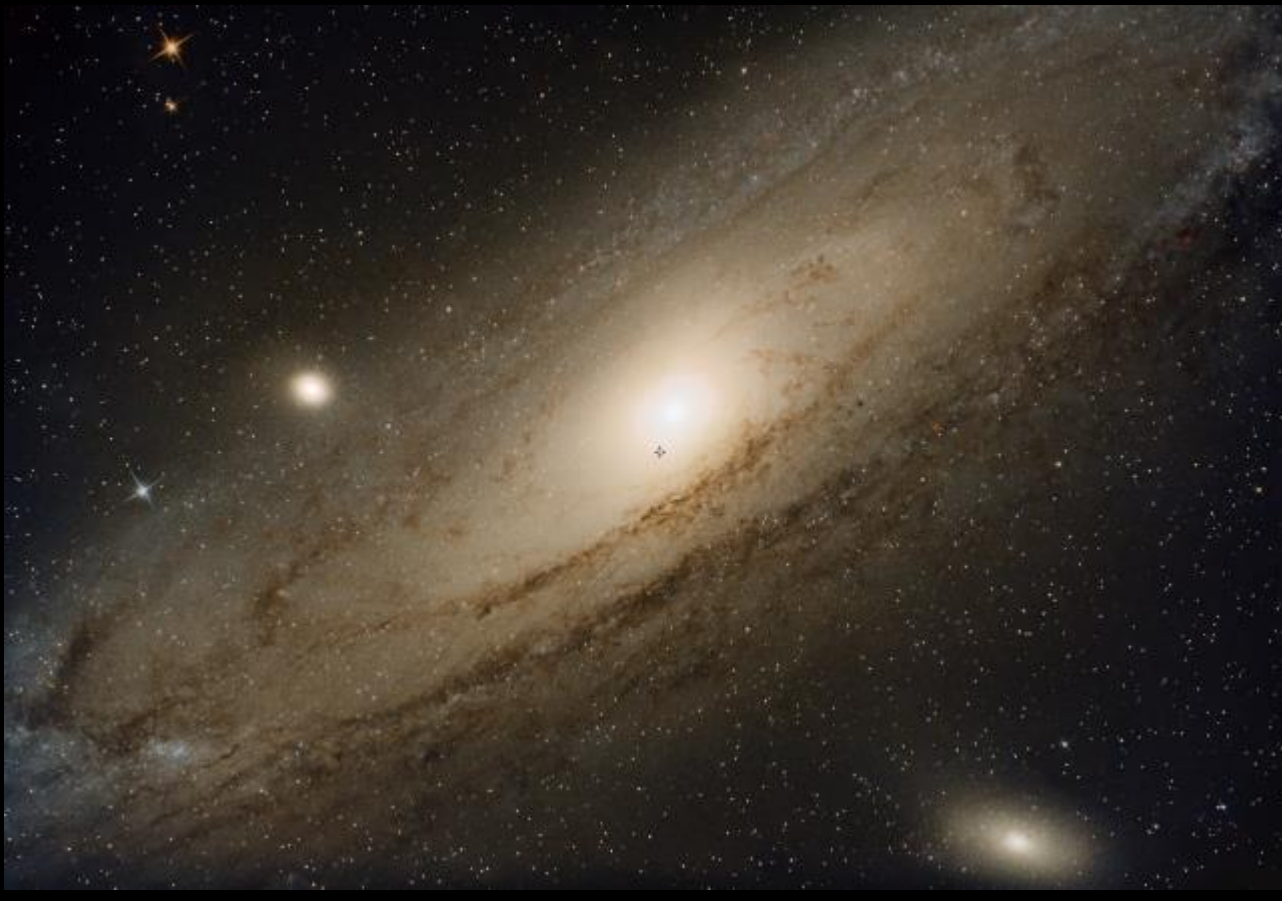

# Bild "Antares / Rho Ophiuchi Region" bearbeiten

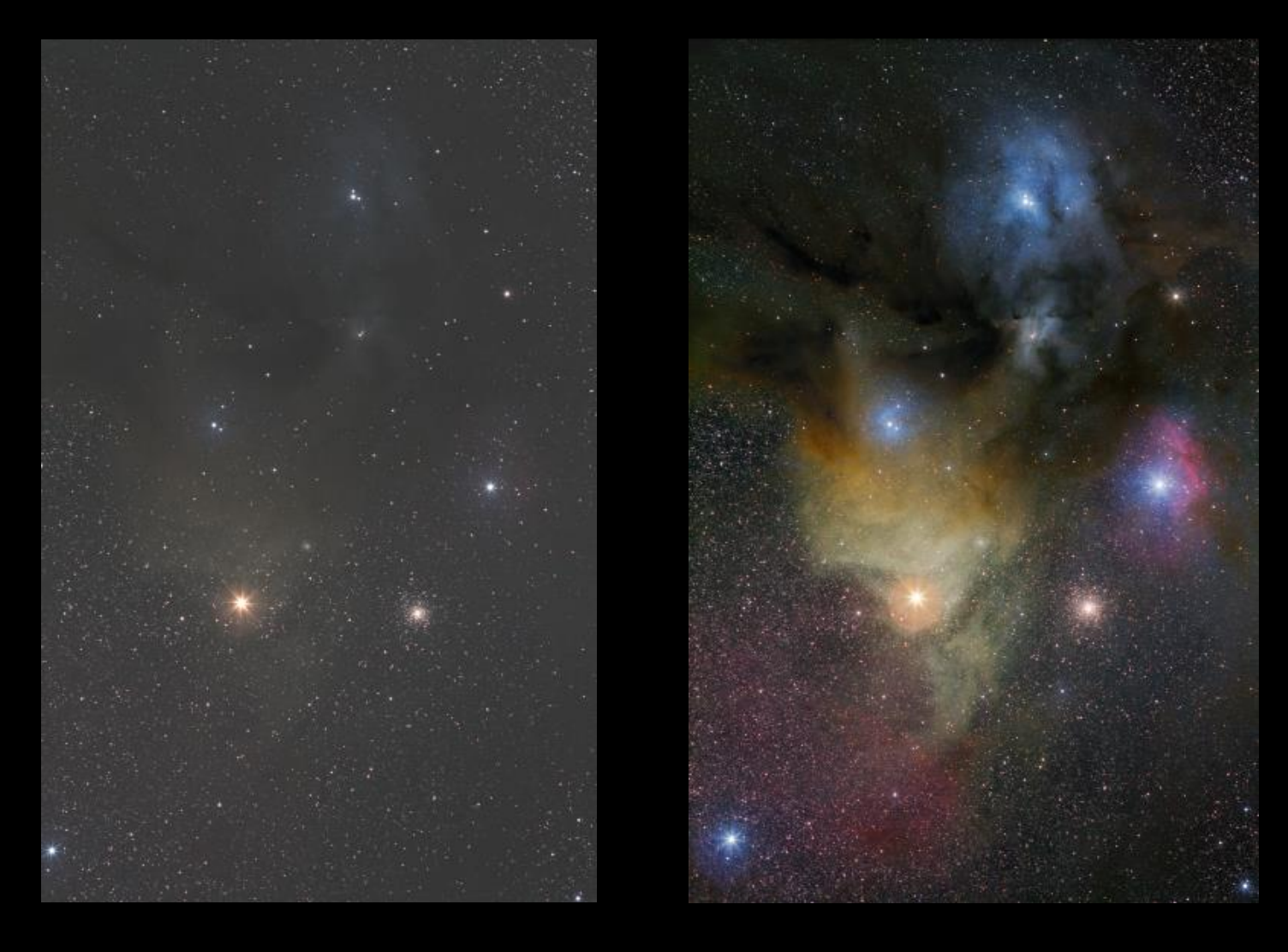

Rohbild – mit DDS gestackt. The extension of the extra set of the Fertiges Bild

### Rohbild – mit "Simple Stretching" bearbeiten:

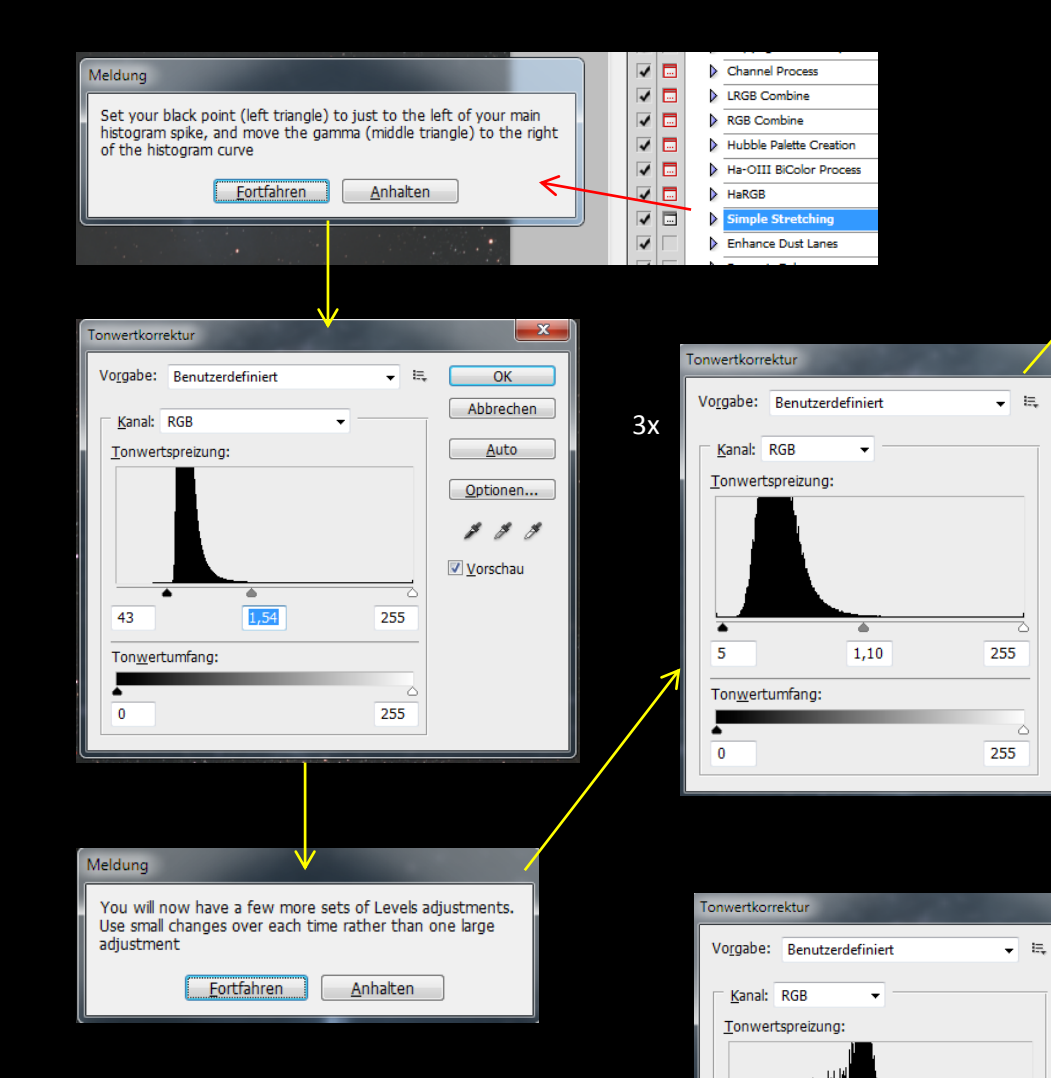

23

Tonwertumfang:

 $0,63$ 

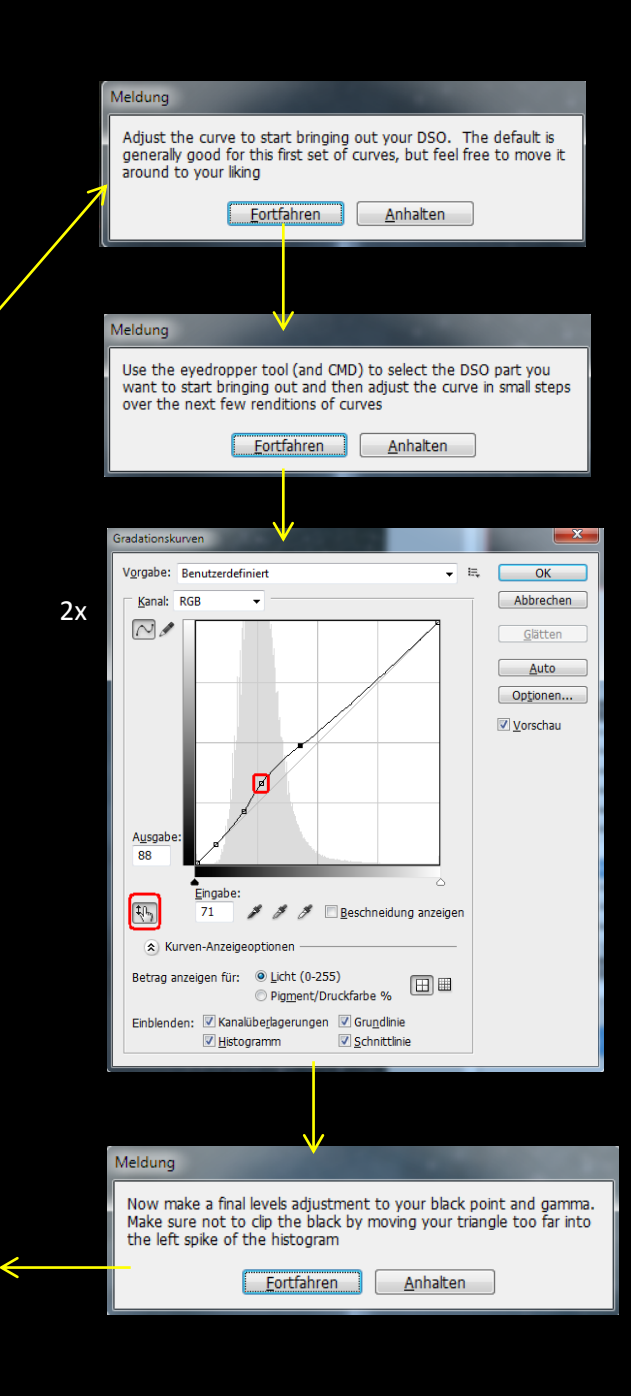

 $\overline{\mathbf{x}}$ 

 $OK$ 

Abbrechen

Auto

Optionen...

 $\mathcal{S}=\mathcal{S}=\mathcal{S}$ 

 $\mathbf{x}$ 

 $OK$ Abbrechen

<u>A</u>uto

Optionen...

Vorschau

255

A

Vorschau

### Mit "StarShrink" die Sterne verkleinern:

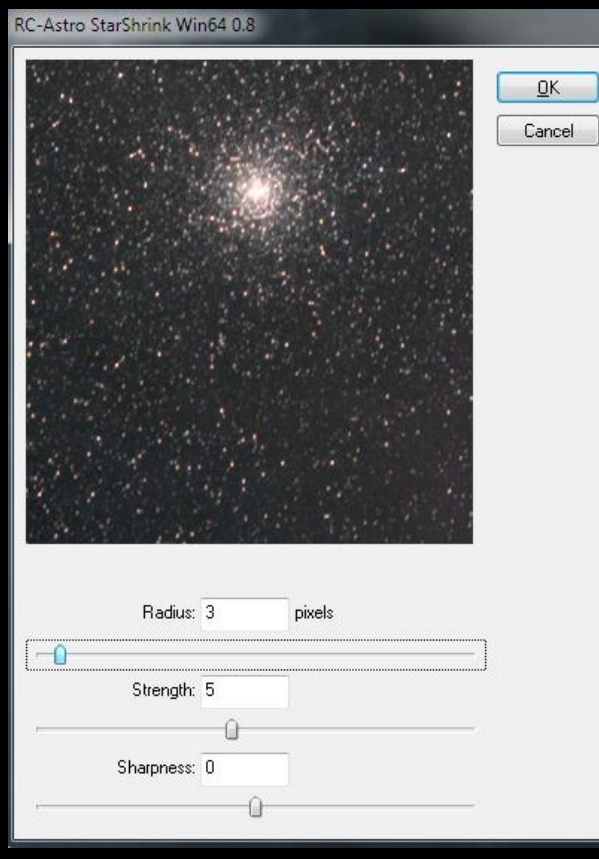

Mit "Enhance DSO and Reduce Stars" werden die enthaltenen Nebel verstärkt und die Sterne weiter abgeschwächt.

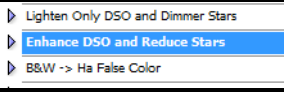

Dabei kann über "Strg+Z" und anschließendem Ausblenden der Ebene "After Action", kann das Resultat der Aktion begutachtet und gegebenenfalls mittels Deckkraft-Schieber der Ebene auch abgeschwächt werden.

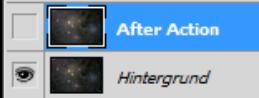

Mit "Dynamic Enhance" *werden die enthaltenen Nebel nochmals verstärkt.*

*Dabei werden 2 neue Ebenen erzeugt:*

*Screen Layer – Füllmethode "Negativ Multiplizieren"*

*Soft Light Layer – Füllmethode "Weiches Licht"*

*Über die Anpassung der Deckkraft dieser Ebenen kann die Wirkungs-*

*Stärke der Funktion angepasst werden.* 

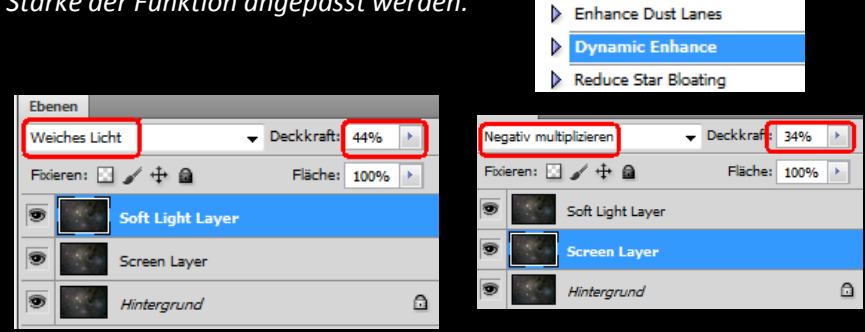

Abschließend werden die Ebenen wieder auf die Hintergrundebene reduziert.

Diese Aktion kann auch mehrfach wiederholt werden.

Werden die dunklen Staubbänder im Bild durch die Aktion so dunkel, dass die Detail-Strukturen verloren gehen, können diese Bereiche mit dem Radiergummi-Werkzeug aus der Ebene "Soft Light Layer" entfernt werden.

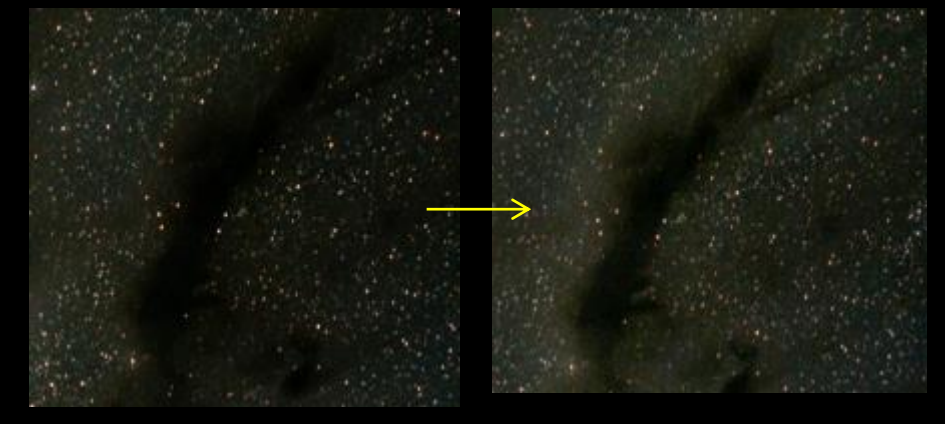

Das Bild dublizieren.

Beim kopierten Bild das Makro "LAB-Mehr-Farbe" verwenden, um die Farbintensität der Nebel zu steigern:

> > Mehr\_Kontrast\_weiches\_Li AB-Mehr-Farbe

Falls erwünscht kann das Makro auch mehrfach angewendet werden, um die Farbsättigung weiter zu verstärken.

Anschließend das so bearbeitete Bild in die Zwischenablage kopieren und als neue Ebene über das Originalbild legen.

Über die Anpassung der Ebenen-Deckkraft der neuen Ebene" kann der Effekt abgeschwächt werden.

Auf Hintergrundebene reduzieren.

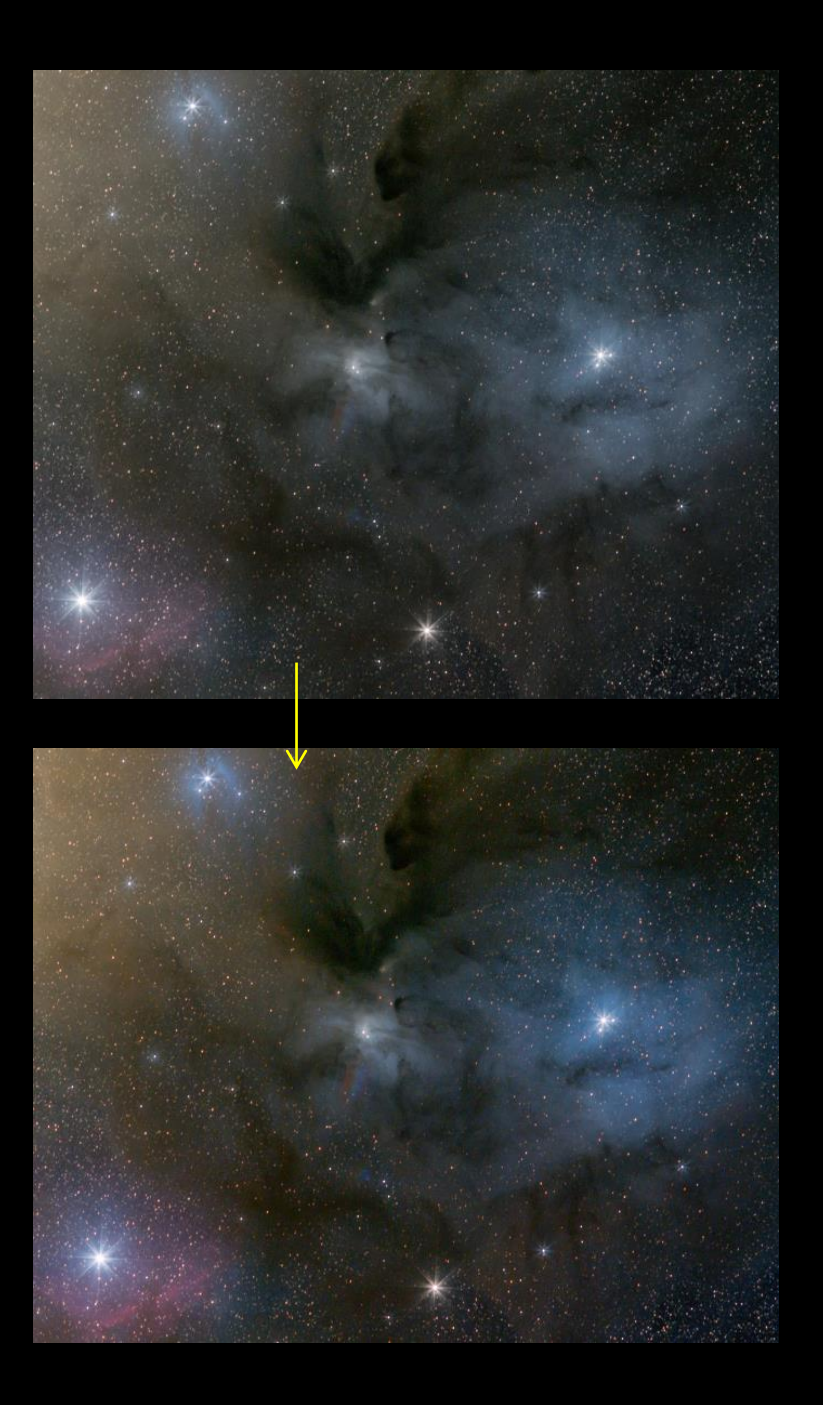

"Star Layer Separate – automatic" verwenden, um die Sterne in einer eigenen Ebene zu separieren:

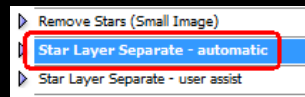

Die Reste der hellsten Sterne aus der "Stars"-Ebene mit dem Stempelwerkzeug entfernen.

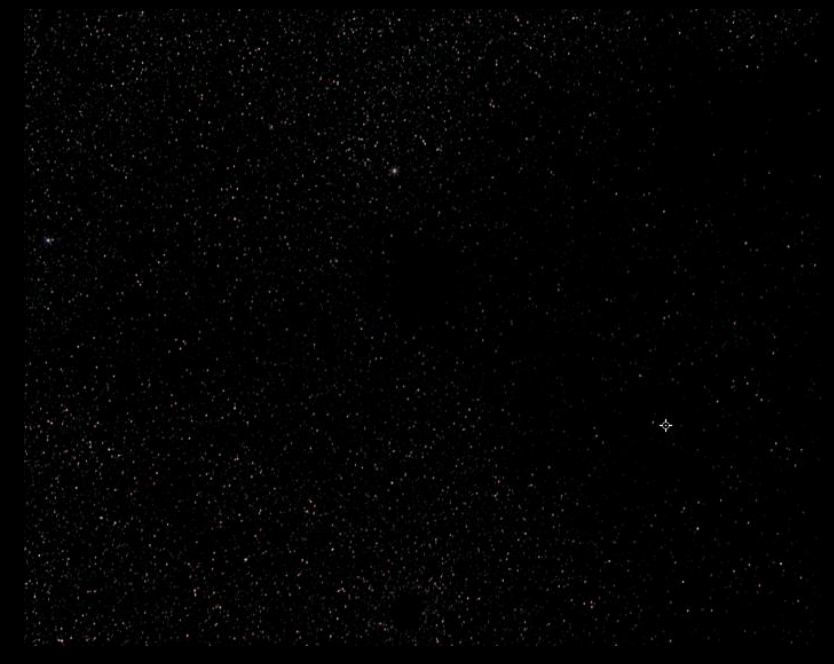

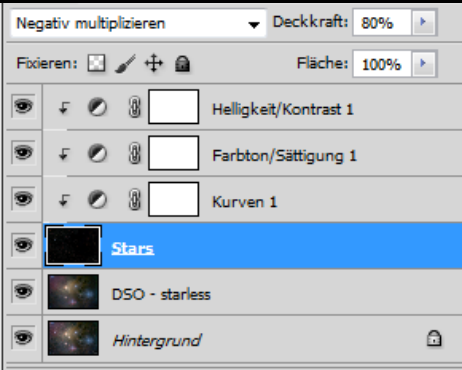

Folgende Einstellungsebenen für die neue "Stars"-Ebene erzeugen: -Helligkeit/Kontrast -Farbton/Sättigung -Gradationskurven

Über diese Ebenen die Helligkeit der Sterne etwas anheben und den Hintergrund abdunkeln.

Zusätzlich die Farbintensität zurück nehmen.

Die Füllmethode der "Stars"-Ebene auf "Negativ Multiplizieren" ändern und die Deckkraft nach Wunsch anpassen.

Auch die Deckkraft der Ebene "DSO-starless" soweit reduzieren, um das Verhältnis von Stern- und Nebel-Darstellung anzupassen. Testhalber kann als Füllmethode dieser Ebene auf "Weiches Licht" ausprobiert werden.

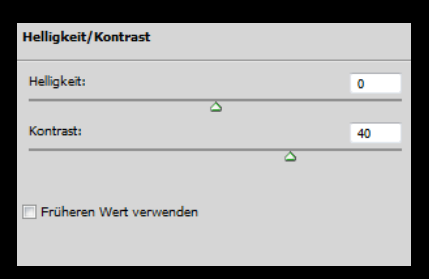

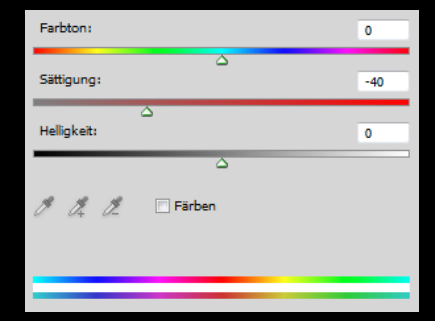

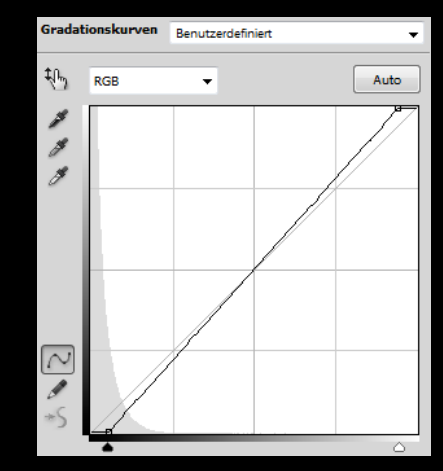

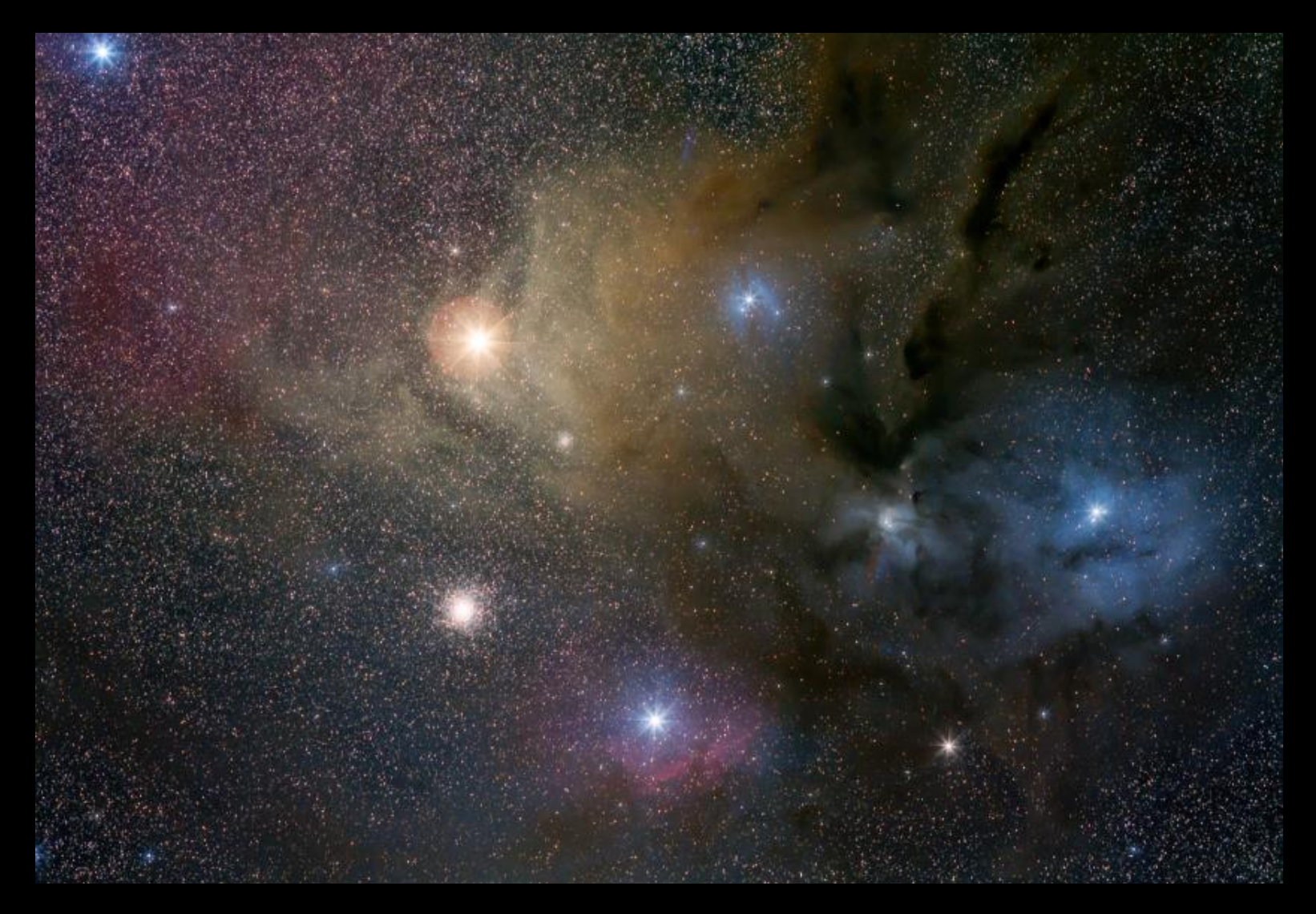

Noch einmal alle Ebenen mit "Shift+Strg+Alt+E" zusammenfassen und mit den folgenden Funktionen abschließend bearbeiten:

-Local Contrast Enhancement – Zur Steigerung der Strukturen in den Nebeln -(Deep) Space Noise Reduction – Um das Bildrauschen abzumildern.

## Kombination von Farb- und H-Alpha-Bildern

Der Rosetten-Nebel wurde mit der gleichen Optik als Farbbild und mit einem 12nm H-Alpha-Clipfilter aufgenommen. Die Bilder wurden jeweils mit DeepSkyStacker gestackt. Dabei muss darauf geachtet werden, dass beide Summenbilder die gleiche Auflösung haben. (Nicht den Super-Pixel-Modus für H-Alpha verwenden.)

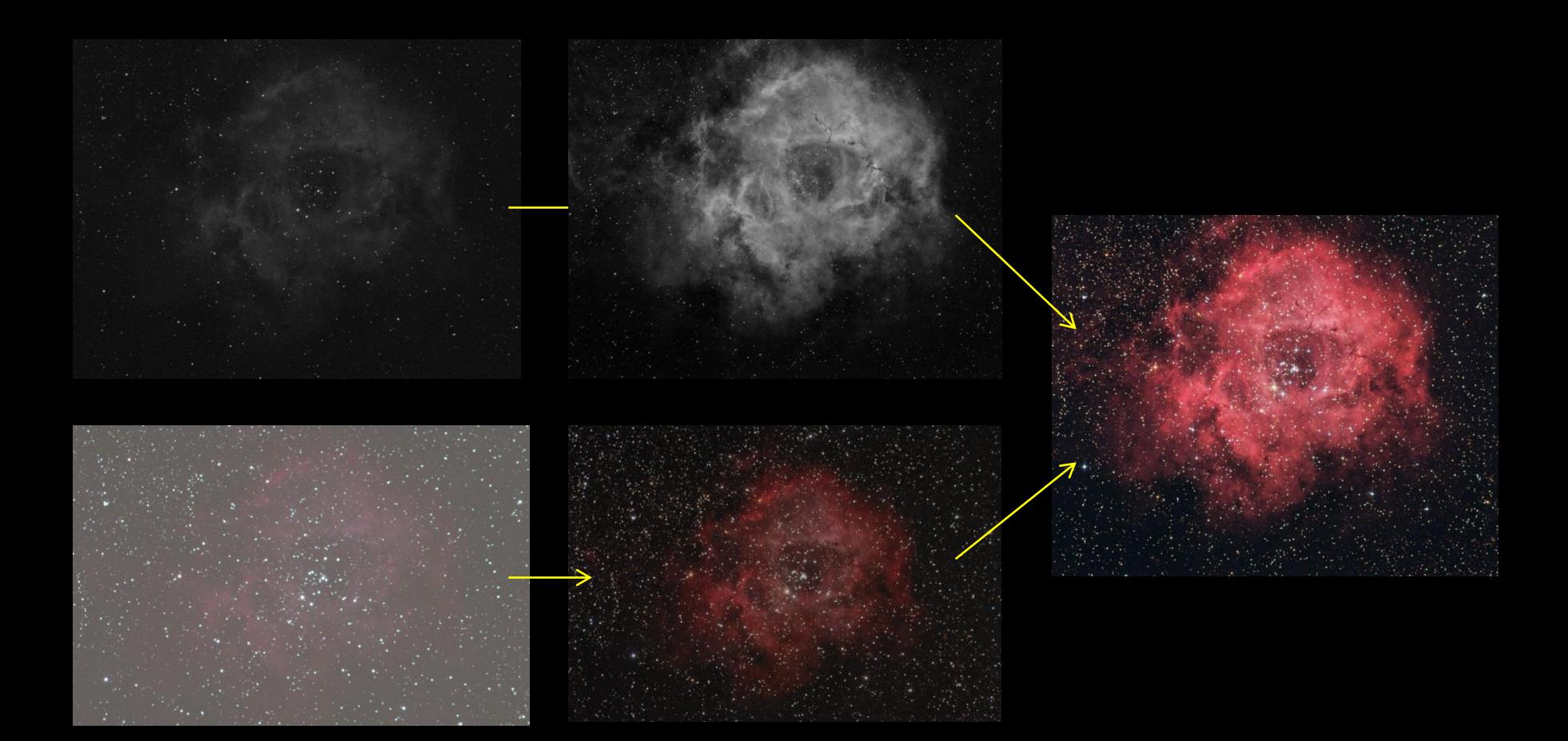

## Bearbeitung des H-Alpha-Bildes

Es wird nur der Rot-Anteil des Ha-Bildes benötigt. Deshalb nur den Rot-Kanal auswählen und in ein neues Bild kopieren, dass ab hier weiterbearbeitet wird.

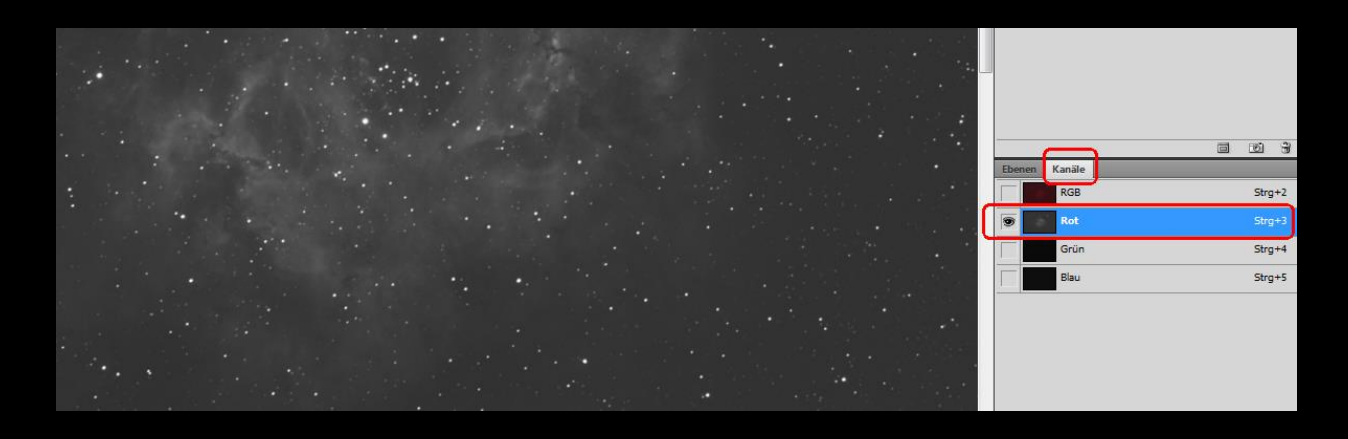

- Bild "strecken" mit "Simple stretching".
- Mit "Dynamic Enhance" die Bilddymamik anheben.
- Sterne mit "Star visibility" separieren.

Alternativ kann auch die Software "Straton" zum Entfernen der Sterne verwendet werden. (Siehe letzte Seite.)

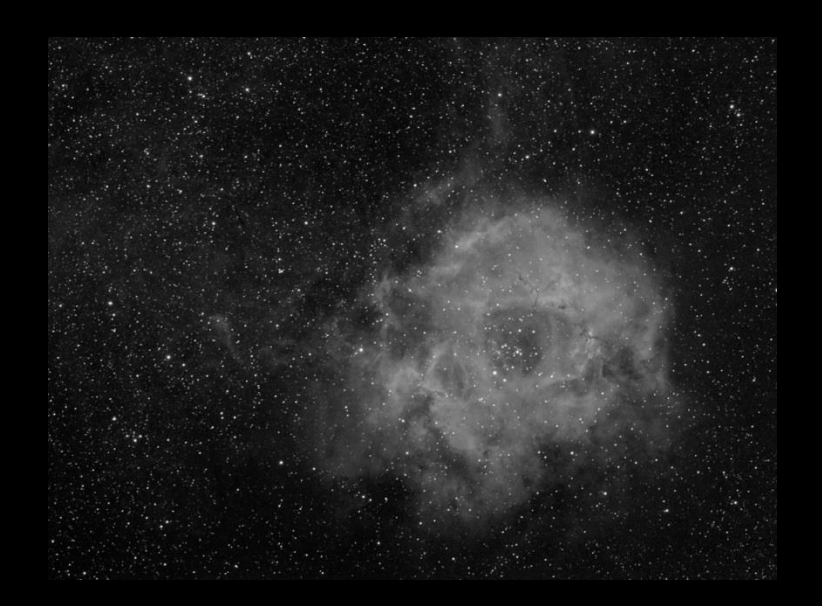

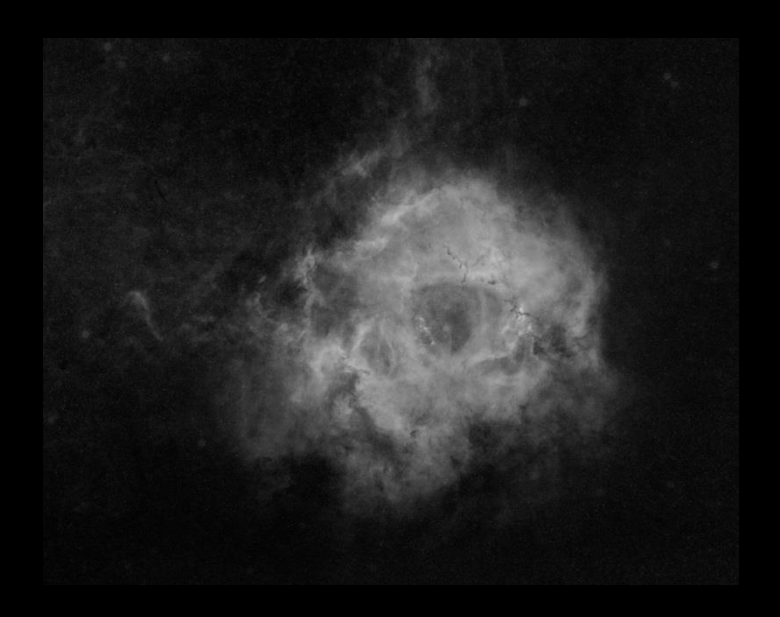

Wie in den vorgehenden Beispielen Sterne und Nebel separat bearbeiten und wieder zusammenfügen.

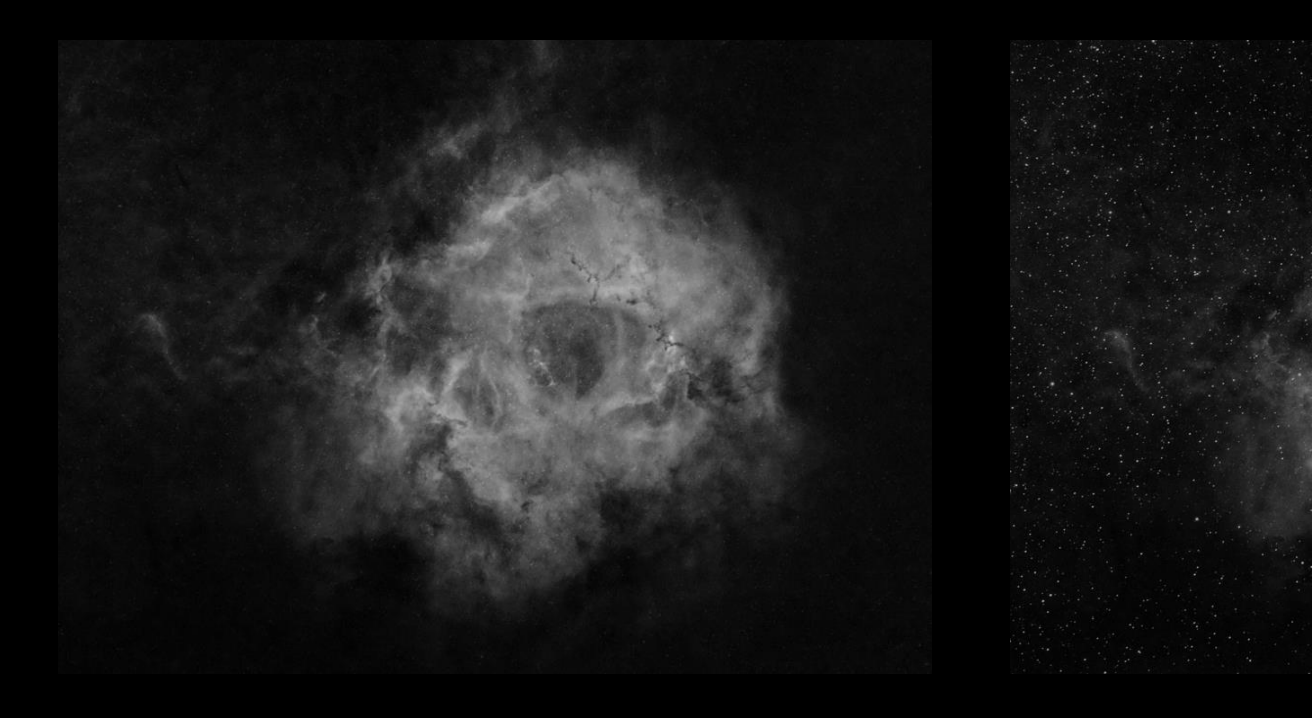

Auch das RGB-Farbbild analog den vorhergehenden Beispiel fertig bearbeiten.

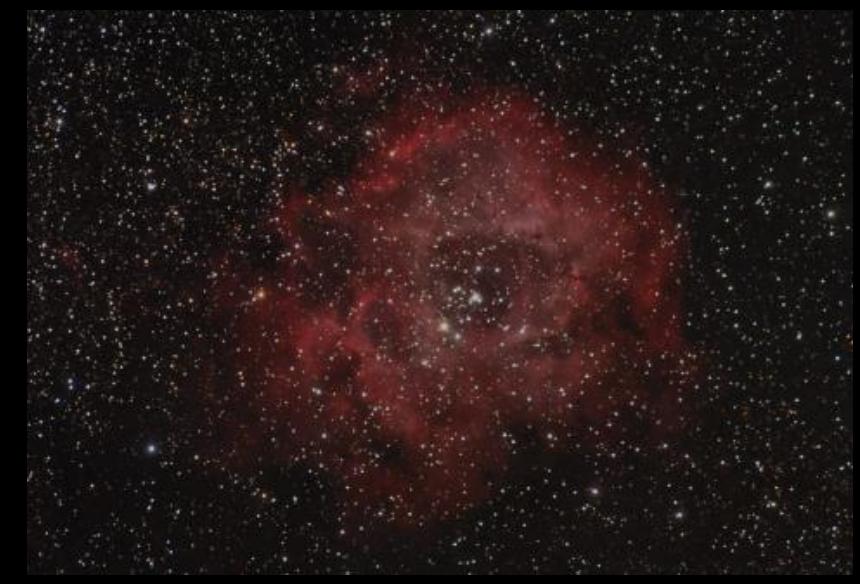

Das Farb- und das H-Alpha-Bild in 2 Ebenen übereinander legen und sie exakt zueinander ausrichten.

Danach die Bilder wieder getrennt voneinander speichern.

Alle Bilder aus Photoshop entfernen und anschließend mit der Aktion "HaRGB" aus "Annie's Astro Actions" die Bilder nacheinander laden und kombinieren.

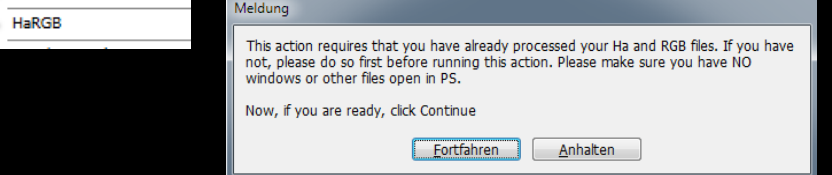

Sollte das Ergebnis zunächst übersättigt aussehen, kann es wie folgt korrigiert werden:

Im Protokoll auf den ersten Eintrag zurück gehen.

Damit sind im Ebenen-Stapel 3 Ebenen enthalten. In der mittleren Ebene befindet sich das eingefärbte Ha-Bild.

In der oberen eine Kopie des kombinierten Bildes, dass zum Aufhellen verwendet wird. (Füllmethode "Aufhellen").

Mittels Anpassen der Deckkraft können die Helligkeit des Nebels (mittlere Ebene) bzw. des Hintergrundes und der Sterne (obere Ebene) eingestellt werden.

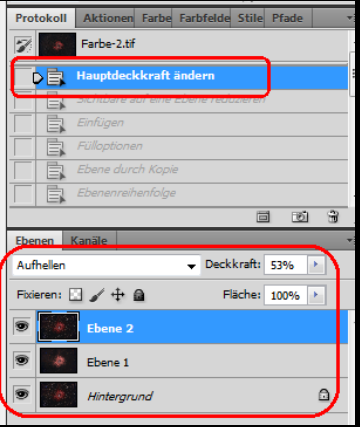

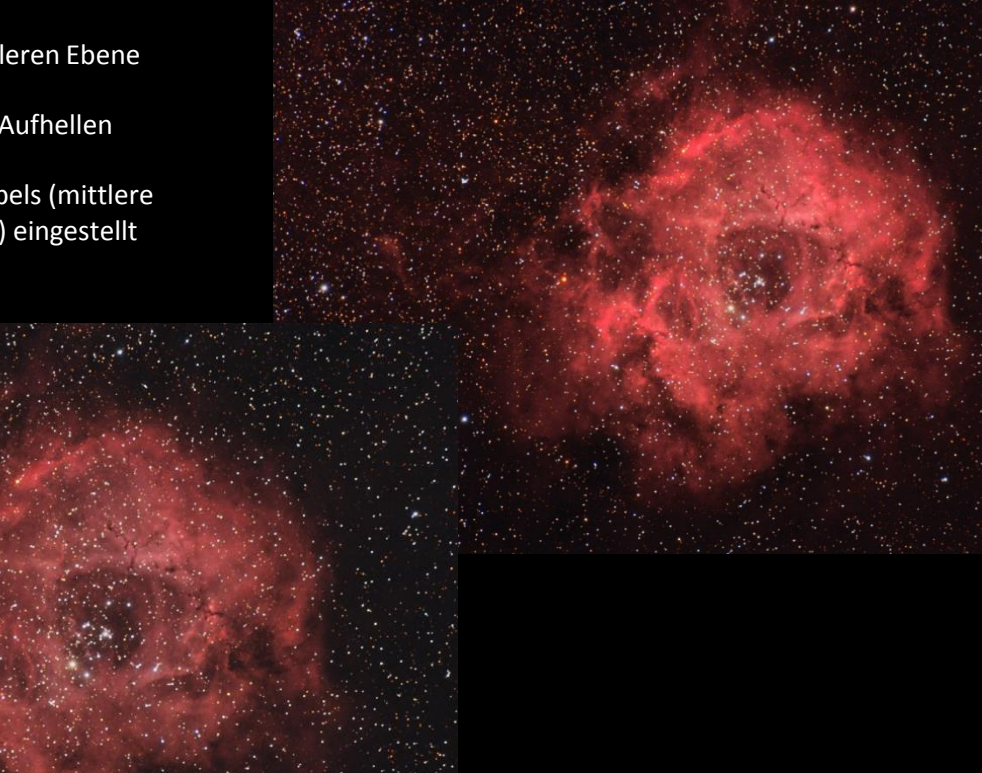

Im so entstandenen Bild können erneut Sterne und Deep-Sky-Objekt getrennt werden, um das Resultat weiter zu verbessern.

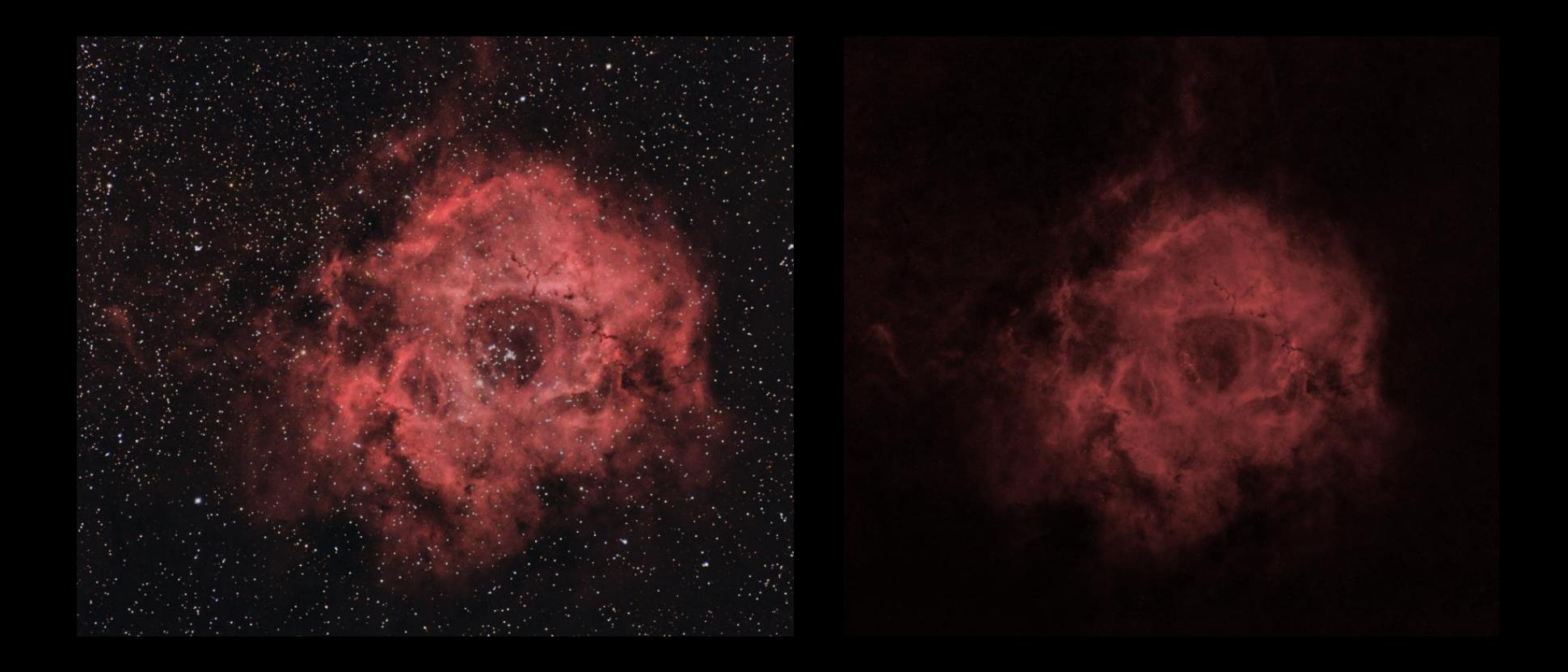

Straton – Software zum entfernen von Sternen aus Schwarz/Weiß-Bildern (Ohne Photoshop)

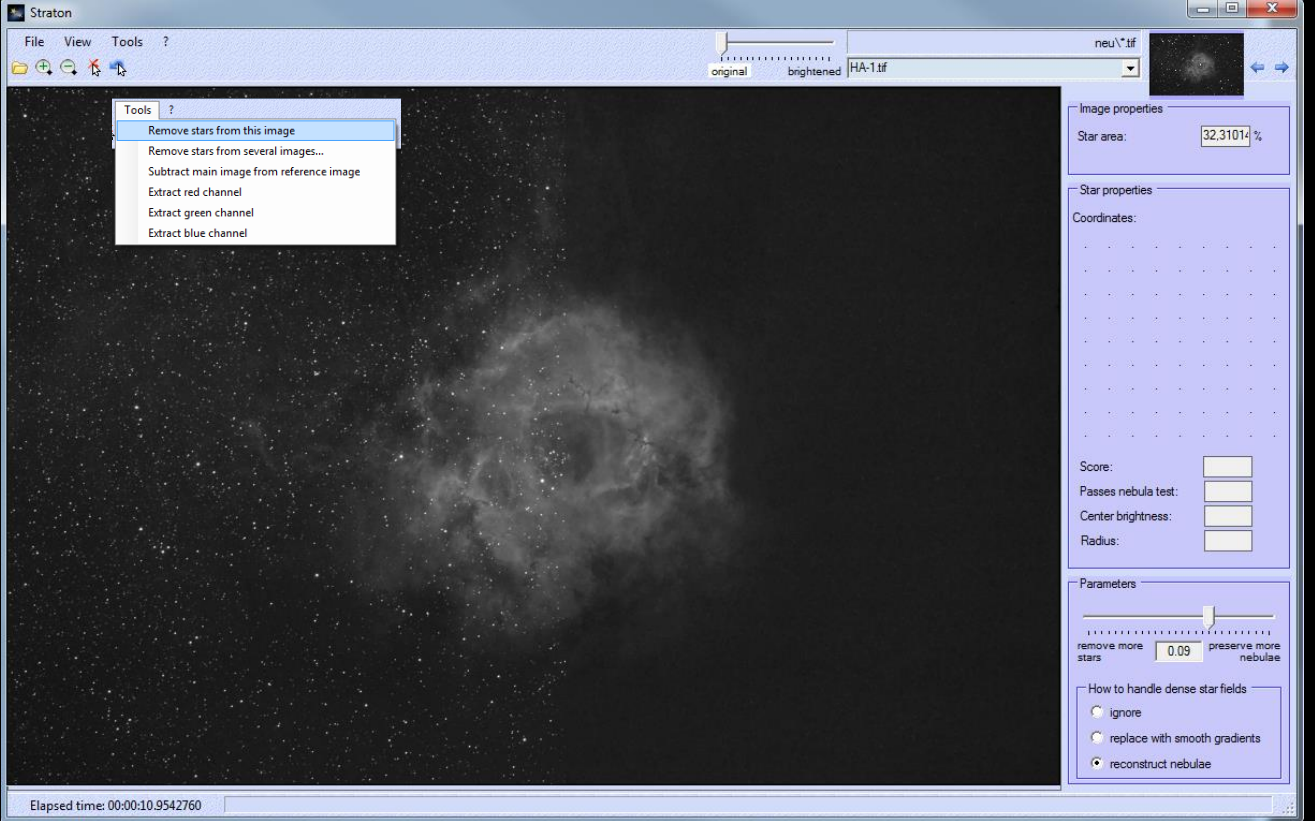

Wurde mit

"Remove stars from this image" die Sterne entfernt, kann das Ergebnis wie folgt geprüft werden:

Taste 1 – Originalbild mit Sternen wird angezeigt.

2 – Subtrahierte Sterne werden angezeigt.

Mit "STRG+Linke Maustaste" können entfernte Objekte wieder hergestellt werden.

Mit "Alt+Linke Maustaste" können wiederhergestellte Sterne erneut entfernt werden.

Mit Straton ist meist erheblich weniger Nacharbeit als mit dem Photoshop-Werkzeug "Star visibility" nötig. Die Bedienung ist sehr einfach. – Über den Schieberegler auf der linken Seite wird die Agressivität beim Sterne entfernen eingestellt.

Nachdem das bearbeitete Bild gespeichert wurde, kann über die Funktion ""Subtract main image form reference image" auch ein Bild erzeugt werden, welches nur die Sterne enthält.

Bei Farbbildern können vor der Bearbeitung die einzelnen Farbkanäle extrahiert werden um diese separat zu bearbeiten.